Na platformie Wirtualny Kampus dostępna jest opcja archiwizacji odpowiedzi studentów udzielonych w teście (aktywność Quiz), który był przeprowadzony na platformie. Wyniki wszystkich studentów (w tym udzielone odpowiedzi, komentarze prowadzącego) będą pobrane i zapisane w jednym zbiorczym dokumencie (format pdf).

1. Po wejściu do odpowiedniego kursu należy wybrać test, z którego chcemy zarchiwizować odpowiedzi.

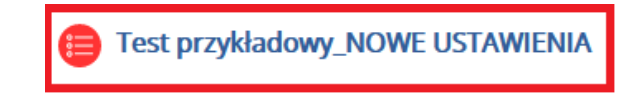

2. Będąc w wybranym teście w panelu "Administracja testu", należy wybrać opcję Archive dostępną w sekcji Wyniki.

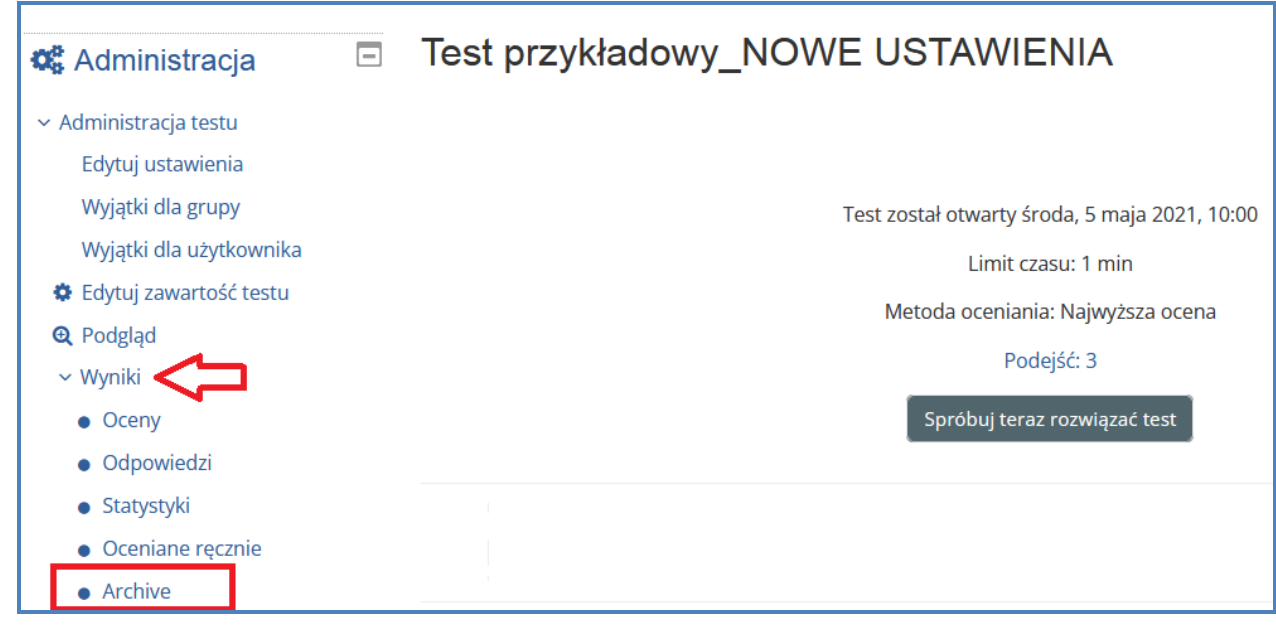

3. Otworzy się podgląd wszystkich odpowiedzi, które udzielili uczestnicy kursu w danym teście. Pobrać je można za pomocą Wydruku w przeglądarce (opcja " Drukuj ..."). Zatem (w przypadku Google Chrome) należy kliknąć prawym przyciskiem myszy na stronie i wybrać opcję "Drukuj....." lub skrót klawiszowy "Ctr+P"

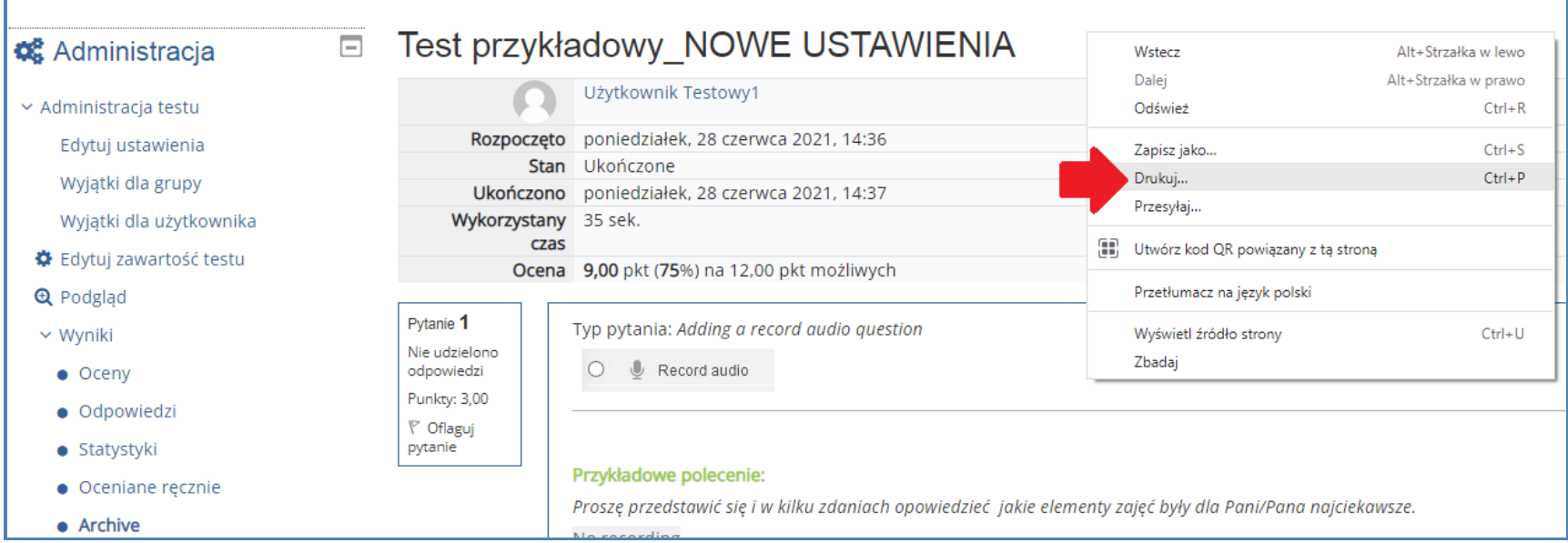

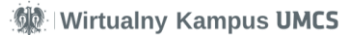

W przypadku przeglądarki Mozilla Firefox należy otworzyć menu aplikacji i wybrać sekcję "Drukuj..." lub skrót klawiszowy "Ctr+P".

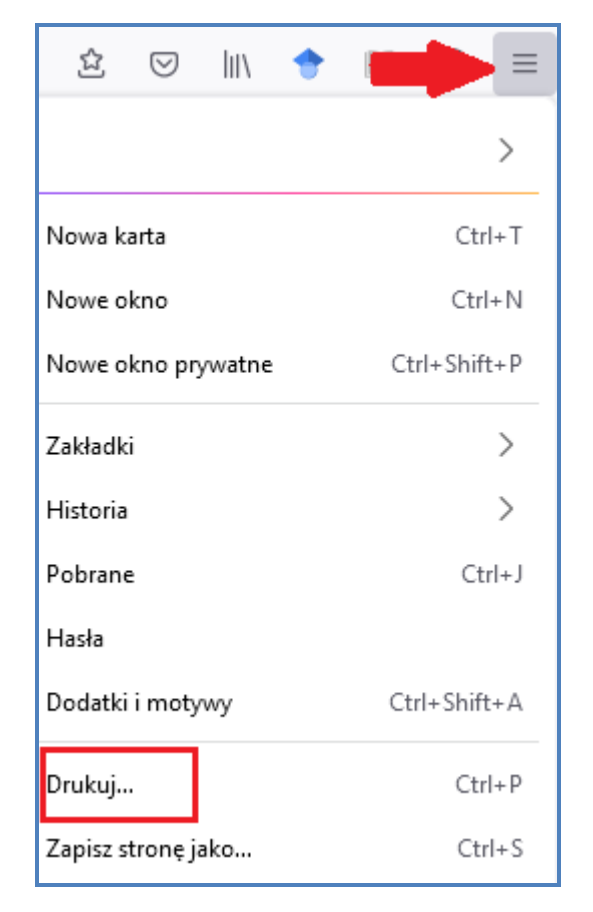

4. W podglądzie wydruku, urządzenie docelowe powinno wskazywać drukarkę lub inne urządzenie zewnętrzne. Aby zmienić urządzenie docelowe należy wybrać strzałkę w dół przy nazwie urządzenia i wybrać "**Zapisz jako pdf".**

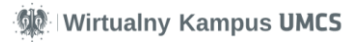

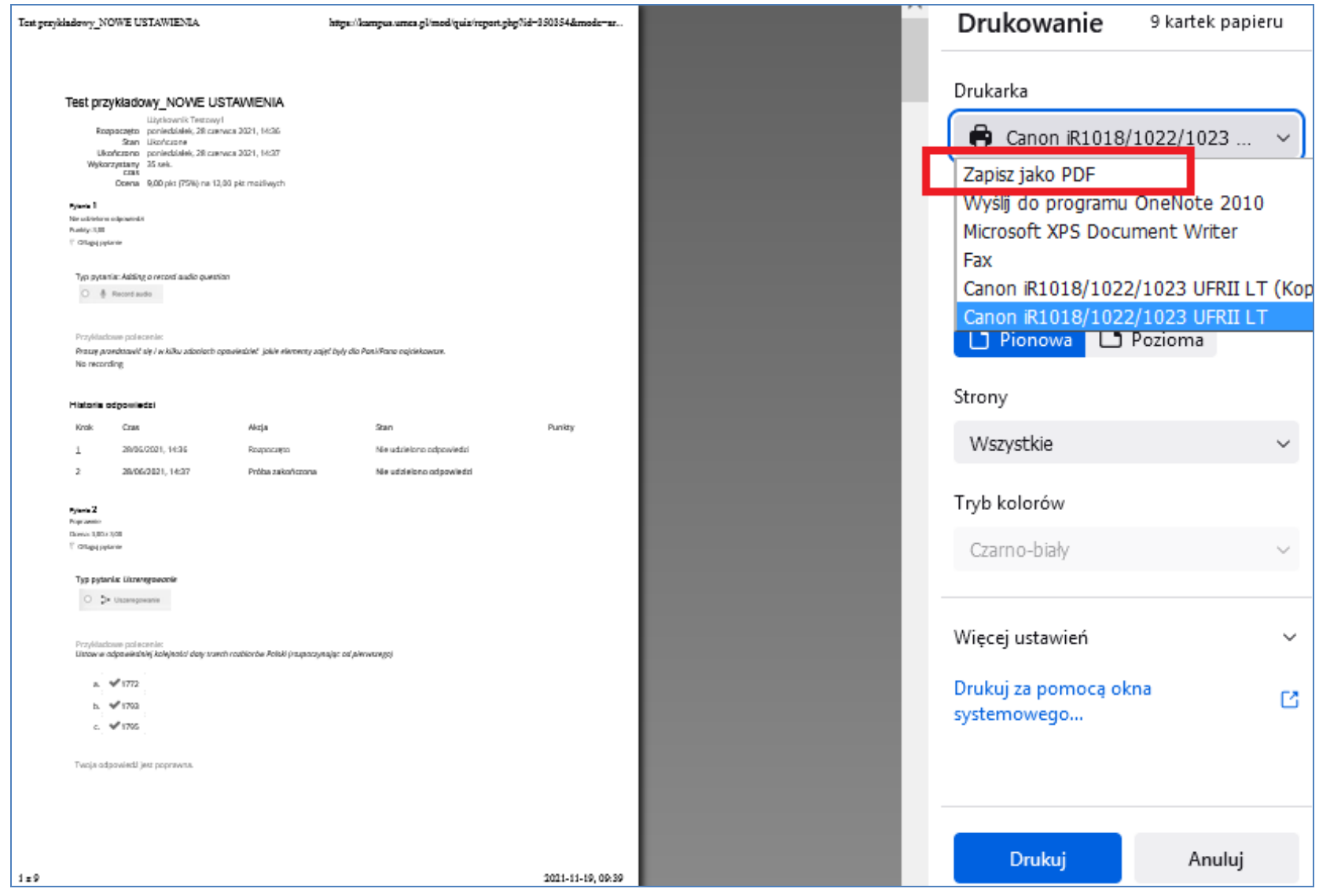

Wirtualny Kampus UMCS

5.

W ostatnim kroku należy kliknąć "Zapisz" i wybrać miejsce zapisu pliku na swoim komputerze.

Pobrany plik pdf będzie dokładnie w takiej formie jak w podglądzie wydruku.

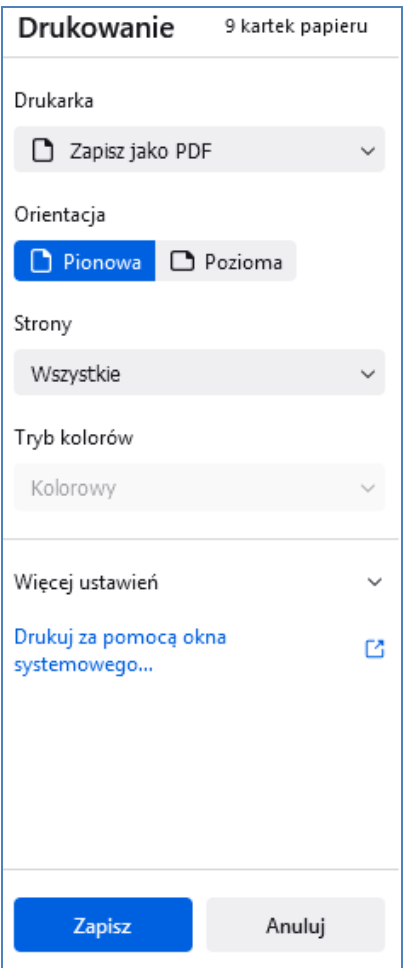

Wirtualny Kampus UMCS